\*2023 年 10 月(第 5 版)

#### \*\*2024 年 4 月(第 6 版) <br>\*\*2024 年 4 月(第 6 版)

機械器具 12 理学診療用器具 高度管理医療機器 植込み能動型機器用プログラマ 70586000

# BSN クリニシャンプログラマ

## 【形状・構造及び原理等】

## 1 .構成

本品は、本装置及び附属品から構成される。

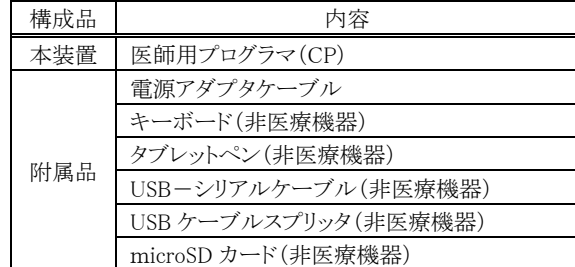

## $2.\overline{\text{N}}$ 観図·寸法等

## (1) 本装置

① 医師用プログラマ

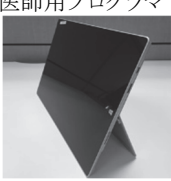

## (2) 附属品

① 電源アダプタケーブル

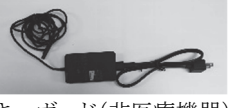

- ② キーボード(非医療機器)
- ③ タブレットペン(非医療機器)

④ USB-シリアルケーブル(非医療機器)

⑤ USBケーブルスプリッタ(非医療機器)

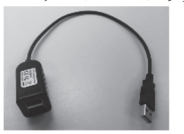

⑥ microSDカード(非医療機器)

#### 3 .本品で設定可能な医療機器

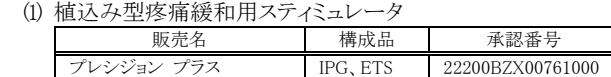

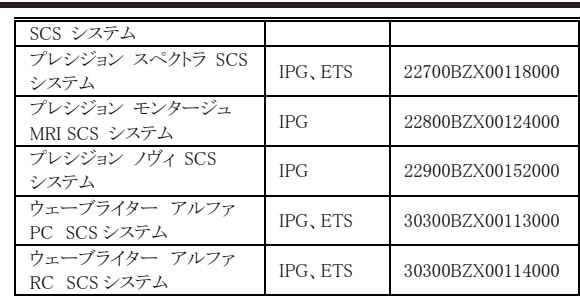

## (2) 振せん用脳電気刺激装置

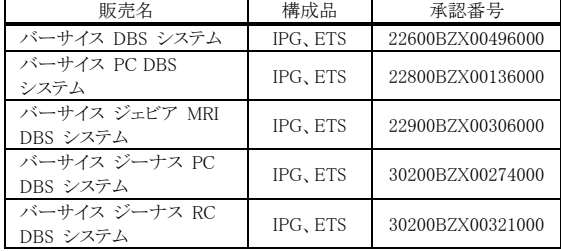

IPG:植込み型パルス発生装置

ETS:体外式試験刺激装置

## \* 4 .本品と併用可能なプログラム医療機器

 本品には下記表のプログラム医療機器をインストールすること が可能である。

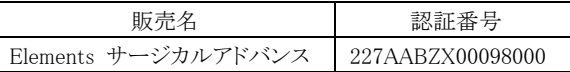

## 【使用目的又は効果】

 本品は、ボストン・サイエンティフィック社製の植込み型疼痛緩 和用スティミュレータ及び振せん用脳電気刺激装置のプログラ ミングを体外から非侵襲的に行い、植え込み時のパラメータ設 定及びフォローアップ時の確認又は調整を行うために用いられ る専用のソフトウェアが搭載されたコンピュータである。

### 【使用方法等】

 使用方法の詳細は本品及び組み合わせて使用する医療機器 の添付文書及び取扱説明書を参照すること。

以下、※は本品に含まれない。

## 1.植込み型疼痛緩和用スティミュレータを設定する場合

## (1) 使用前の準備

- ① 使用するIPG※又はETS※(以下、刺激装置という)の種 類に応じて、本装置にIRインターフェース※又はプログ ラミングワンド※(以下、ワンドという)を接続、もしくは Bluetoothを使用する。
- ② 本装置の電源をONにして、ログインする。
- ③ 使用する刺激装置の種類に応じて、適切なソフトウェア を起動させる。
- ④ IRインターフェースを接続した場合:リモートコントロー ル(RC)※の[P(プログラム)]ボタンを長押しして、ロック を解除する。RCの[ $|$ (領域)]ボタン及び[P $($ プログ ラム)]ボタンを同時に長押しして、RCの[Clinician]画

面を開く。RCの[P(プログラム)]ボタンを押し、[CP Mode]を選択する。RCが刺激装置の通信範囲に入ると 本装置が刺激装置を検出し、セットアップが完了する。

- ⑤ ワンドを接続した場合又はBluetoothを使用した場合:ソ フトウェアが起動すると、本装置が自動的に刺激装置を 検出し、セットアップが完了する。
- (2) 本装置による刺激装置及び RC のプログラム
	- ① 患者ごとに刺激装置のパルス幅、レート、出力(振幅) 等を設定する。各電極への電流量又は割合が、痛みが 軽減され最も快適となるようVASスコアを見ながら(必要 に応じて患者用コントローラ※を使用して)プログラムす る。
	- ② RCには、医師が設定した刺激プログラムを最大4つま で、又は複数保存できる。異なる使用状況に合わせて 患者が調整できるよう設定を変えてプログラムする。
	- ③ 本装置は、必要に応じてIRインターフェース又はワンド を介して、もしくはBluetoothを使用してRCにプログラム を送信する。

### 2 .振せん用脳電気刺激装置を設定する場合

- (1) 使用前の準備
	- ① 使用する刺激装置の種類に応じて、本装置にIRイン ターフェース又はワンドを接続、もしくはBluetoothを使 用する。
	- ② 本装置の電源をONにして、ログインする。
	- ③ 使用する刺激装置の種類に応じて、適切なソフトウェア を起動させる。
	- ④ IRインターフェースを接続した場合:RCの[P(プログラ ム)]ボタンを長押しして、ロックを解除する。RCの[ (領域)]ボタン及び[P(プログラム)]ボタンを同時に長 押しして、RCの[Clinician]画面を開く。RCの[P(プログ ラム)]ボタンを押し、[CP Mode]を選択する。RCが刺激 装置の通信範囲に入ると本装置が刺激装置を検出し、 セットアップが完了する。
	- ⑤ ワンド又はBluetoothを接続した場合:ソフトウェアが起 動すると、本装置が自動的に刺激装置を検出し、セット アップが完了する。
- (2) 本装置による刺激装置及び RC のプログラム
	- ① 患者ごとに刺激装置のパルス幅、レート、出力(振幅) 等を設定する。
	- ② RCには、医師が設定した刺激プログラムを最大4つまで 保存できる。異なる使用状況に合わせて患者が調整で きるよう設定を変えてプログラムする。
	- ③ 本装置は、必要に応じてIRインターフェース又はワンド を介して、もしくはBluetoothを使用してRCにプログラム を送信する。

## <使用方法等に関連する使用上の注意>

- (1) 同時に複数のソフトウェアを起動させることはできない。 (Elements サージカルアドバンスからDBS用プログラミング ソフトウェアを起動する場合を除く)
- \*\* (2) サイバーセキュリティに関する注意事項 本品は、医療情報システムの安全管理に関するガイドライ ンに準拠した環境で使用すること。

## 【使用上の注意】

### 1 .重要な基本的注意

- (1) 植込み型疼痛緩和用スティミュレータの設定時、振せん用 脳電気刺激装置の設定時の共通事項
- ① 本装置は患者環境の外に置くこと。(少なくとも1.5m患 者から離すこと。)
- (2) 植込み型疼痛緩和用スティミュレータの設定時 ① 医師のトレーニング 植込みを行う医師は、脳、脊髄に関する手技の経験が

必要である。植込みを行う前には取扱説明書に記載し ている手技を見直すこと。刺激療法への適用を検討す る医師は、体幹又は四肢における慢性難治性疼痛の 診断と治療に経験があり、本品に精通していること。

## (3) 振せん用脳電気刺激装置の設定時

- ① 医師のトレーニング 植込みを行う医師は、機能的定位脳手術に関する手技 の経験が必要である。
- ② 刺激部位 複数の標的部位の同時刺激に関しては、その有効性 及び安全性について十分なエビデンスが得られていな いことから、本品の使用は、単一標的部位の刺激とし、 複数標的部位の同時刺激は避けること。
- ③ 電荷密度
	- バーサイス DBS システムの設定時 高レベルの刺激は脳組織に損傷を与える可能性があ る。可能な限り刺激時に電荷密度が 30µC/cm2 を超え ないように電流の大きさ及びパルス幅を設定するこ と。安全域を維持するため、上述の電荷密度制限値 を超える場合は、ソフトウェア上で警告が表示される。 この制限値を超えて設定を行うことが必要な場合は、 慎重に適用すること。
	- バーサイス PC DBS システム、バーサイス ジェビア MRI DBS システム、バーサイス ジーナス PC DBS システム及びバーサイス ジーナス RC DBS システム の設定時
	- 高レベルの刺激は脳組織に損傷を与える可能性があ る。安全域を維持するため、電荷密度制限値を超える 場合は、ソフトウェア上で警告が表示され、これらの設 定プログラミングが妨げられる。
	- 患者に、RC を用いた刺激の振幅の変更を許可するこ ともできる。その場合、患者が変更する振幅が一定域 を超えることはソフトウェアによって防止される。

### 2 .不具合・有害事象

- (1) その他の不具合
	- 予期することのできない故障(機器の故障、ハードウェ アの不具合、接続の緩み、電気的な短絡回路あるいは 開回路)
	- 電磁妨害の外因による機器の故障
- (2) その他の有害事象
	- 設定変更による不適切な刺激

## 【保守・点検に係る事項】

## 1 .使用者による保守・点検事項

(1) 点検

本装置及び附属品を毎回使用する前に、目視で以下の点 検を行うこと。

- 機械的及び機能的に異常が見られないこと。
- 本装置に電源を入れて数秒後に問題なく画面が起動 すること。
- (2) 清掃

本装置の清掃には、糸くずの出ない布を水で薄めた中性 洗剤で湿らせて拭くことができる。カバーの留め具やマグ ネット部分に汚れが付いた場合は、糸くずの出ない布に少 量のイソプロピルアルコール(消毒用アルコール)を付けて 拭くことができる。

### 2 .業者による保守・点検事項

(1) 製品の作動又は修理に関しての問い合わせについては、 製造販売業業者に連絡すること。(製造販売業者以外に点 検・修理を依頼しないこと。)

## 【製造販売業者及び製造業者の氏名又は名称等】 製造販売業者:

ボストン・サイエンティフィックジャパン株式会社

電話番号:03-6853-1000

## 製造業者:

 米国 ボストン・サイエンティフィック ニューロモジュレーショ ン社

[Boston Scientific Neuromodulation Corporation]

\*\* サイバーセキュリティに関する情報請求先: https://www.bostonscientific.com/jp-JP/about-us/security.html